# **IP Routing Tutor**

Projektarbeit der philosophisch-naturwissenschaftlichen Fakultät der Universität Bern

Vorgelegt von: Christine Rosenberger

Leiter der Arbeit: Prof. Torsten Braun

Betreuer der Arbeit: Marc-Alain Steinemann

Forschungsgruppe Rechnernetze und verteilte Systeme (RVS) Institut für Informatik und angewandte Mathematik

2002

# **Inhaltsverzeichnis**

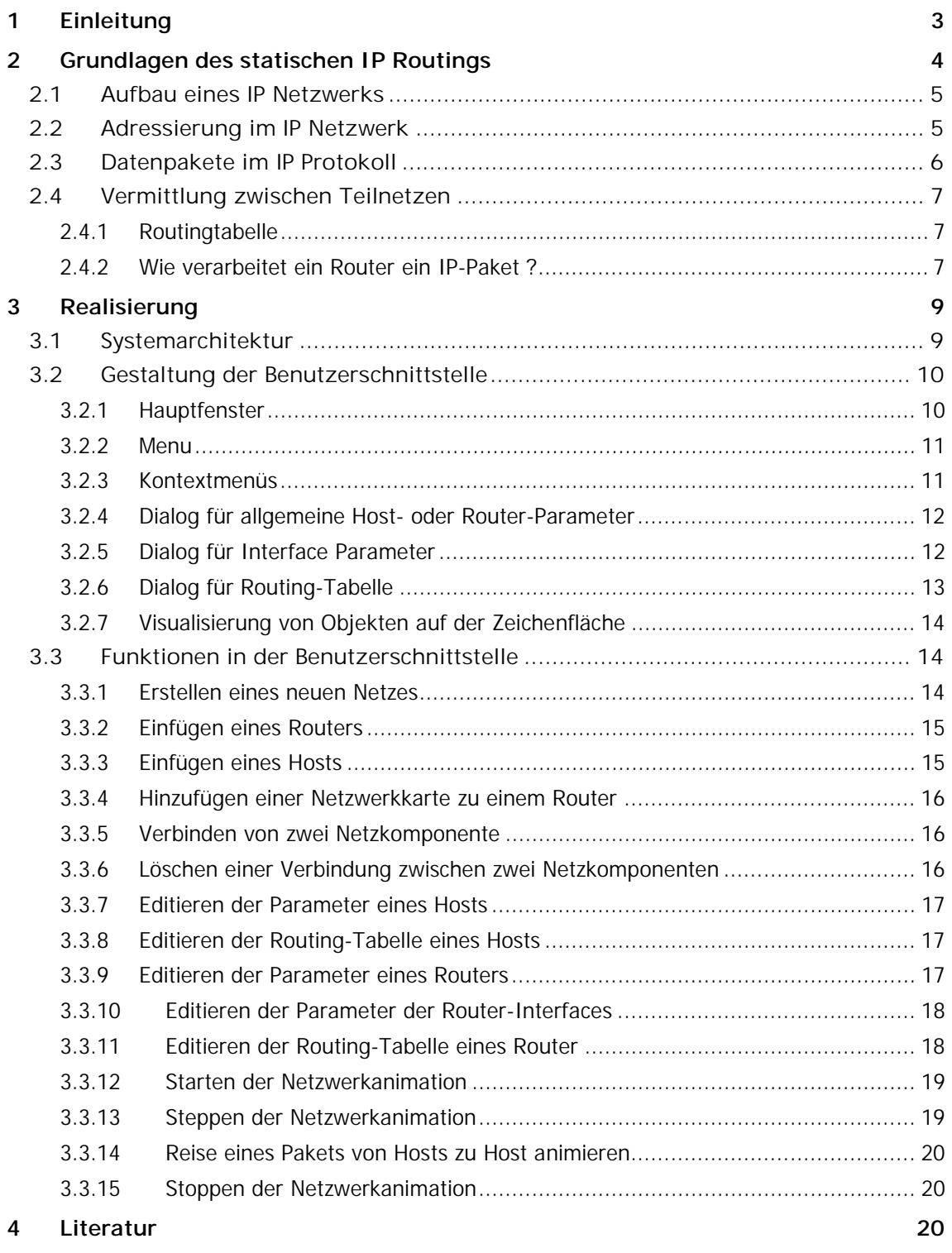

# **1 Einleitung**

Die Aufgabe dieses Informatikprojekts bestand in der Realisierung eines Java Applets, mit dem Studierende der Vorlesung Computernetze das Thema IP Routing üben können.

Die **Aufgabenstellung** wurde wie folgt näher umschrieben:

- Das Applet soll eine fest vorgegebene oder frei konfigurierbare IP-Netzkonfiguration bestehend aus einer Anzahl von IP-Routern und Endsystemen grafisch darstellen.
- Die Studierenden sollen dann die Möglichkeit haben, die Routing-Tabellen der Router und der Endsysteme konfigurieren und ändern zu können.
- Das Applet soll die Übertragung von IP-Paketen zwischen zwei beliebigen Endsystemen animieren können.
- Benutzer sollen mit einer Online Hilfe (in Englisch) beim Einsatz des Applets unterstützt werden.

Für die Realisierung des Projekts wurde ein Vorgehen in drei Phasen gewählt:

- **Phase 1** Die graphische Benutzeroberfläche wurde mit Hilfe eines Zeichenprogramms (Microsoft Visio) spezifiziert und dokumentiert. Zudem wurden die elementaren Benutzerinteraktionen (Use Cases) spezifiziert und dokumentiert. Ein Klassendiagramm mit den zu realisierenden Java Klassen wurden in Unified Modeling Language (UML) erstellt. Diese Dokumente wurden in einem Review-Prozess mit dem zuständigen Betreuer besprochen und für die Realisierung freigegeben. Abschnitt 3 dieses Dokuments fasst die Arbeitsergebnisse dieser Phase zusammen.
- **Phase 2** Das Java Applet wurde mit Hilfe einer Java Entwicklungsumgebung (Visual Cafe) programmiert und getestet. Zwischenschritte der Entwicklung (Prototyp und Releasekandiat) wurden dem zuständigen Betreuer präsentiert und anschliessend – falls nötig – ergänzt bzw. korrigiert.
- **Phase 3** Das Applet wurde um die geforderte Online Hilfe ergänzt. Weiter wurden die inzwischen vorgenommenen Änderungen in der Klassenstruktur im Klassendiagramm nachgeführt. Schliesslich wurde die Dokumentation vervollständig.

Dieses Dokument fasst zunächst die Grundlagen des statischen Routings von IP Paketen zusammen. Anschliessend werden der Aufbau der graphischen Benutzeroberfläche und die Anwendungsfälle (Use Cases) beschrieben.

Eine gedruckte Version des Klassendiagramms und der Online Hilfe ist diesem Dokument in zwei Anhängen beigelegt.

# **2 Grundlagen des statischen IP Routings**

In diesem Abschnitt wird eine kurze Zusammenfassung der Grundlagen des statischen IP Routings gegeben.

Das Internet Protokol (IP) ist eines der weltweit dominierenden Protokolle für die Vernetzung von Computern. Entstanden in den 60er Jahren durch eine Initivative des Department of Defense (DoD) in den USA, hat es sich durch das Wachstum und die weltweite Verbreitung des Internet zu einem der wichtigsten Netzwerkprotokolle entwickelt.

Einer der Gründe für die stark wachsende Verbreitung von IP liegt sicher darin, dass grosse – unter Umständen weltumspannende – Netze von unten nach oben (d.h. "bottom up") aus kleineren und lokalen Netzen (auch Subnetze genannt) aufgebaut werden können. Der Vermittlung von Datenpaketen zwischen einzelnen Subnetzen kommt dabei fundamentale Bedeutung zu. Verfahren für die Vemittlung von Datenpaketen werden üblicherweise unter dem Begriff Routing zusammengefasst.

Im Folgenden werden zunächst die grundlegenden Begriffe im Zusammenhang mit dem IP Routing erklärt. Anschliessend wird gezeigt, wie ein spezialisierter Vermittlungsrechner (so genannter Router) Datenpakete von einem Teilnetz zum anderen weiterleitet.

# **2.1 Aufbau eines IP Netzwerks**

Auf der Vermittlungsschicht kann ein IP Netzwerk als Sammlung von Teilnetzen (Europäisches Backbone, US\_Backbone) betrachtet werden, die miteinander verbunden sind.

An diese Backbones sind regionale Netze angeschlossen, welche aus den LAN (lokal area network) der Universitäten, Unternehmen und Internet-Providern besteht. Ein theoretisches Beispiel für diese quasi hierarchische Struktur ist in Abbildung 1 dargestellt.

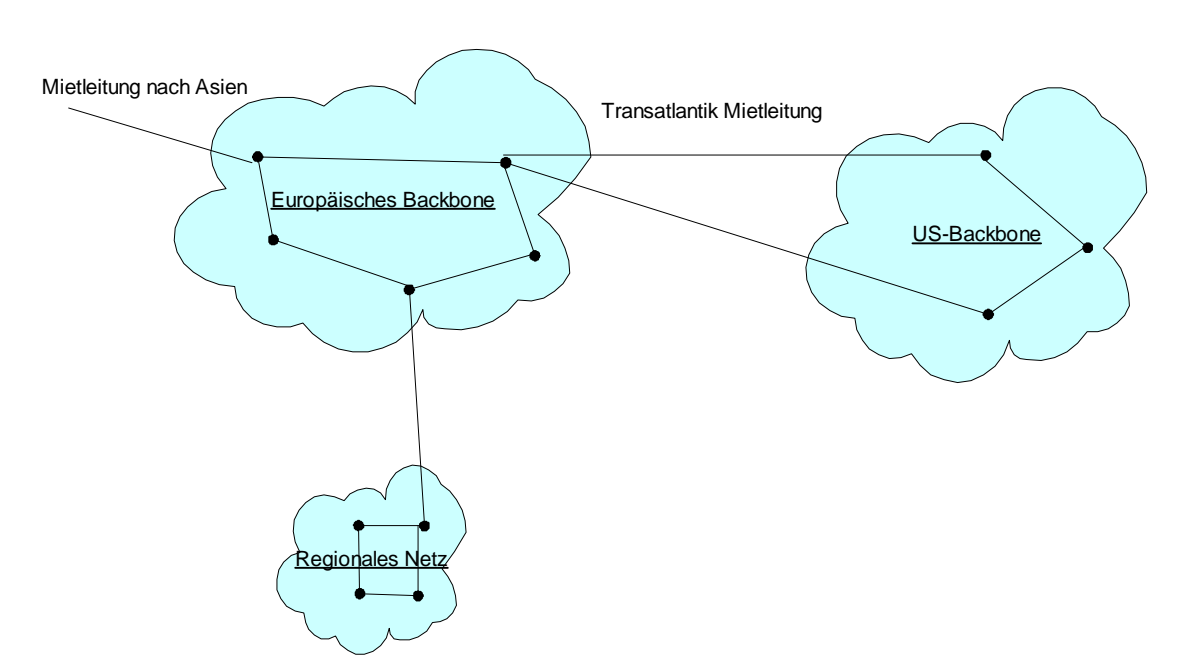

**Abbildung 1: Das Internet ist eine zusammengeschlossene Sammlung vieler Netze**

# **2.2 Adressierung im IP Netzwerk**

Jeder an einem IP Netzwerk angeschlossene Rechner hat eine eindeutige IP Adresse, in welcher die Netz- und die Hostnummer kodiert ist. Eine IP Adresse besteht aus 4 Bytes (~32 Bits), die gemäss Konvention in der Notation a.b.c.d ausgeschrieben werden.

Der Adressraum für IP Adressen umfasst demzufolge total  $2^{32}$  ( $\sim$  4294967296) unterschiedliche Adressen. Damit die IP Adressen aller an einem IP Netz angeschlossenen Rechner eindeutig sind, müssen sie kontrolliert vergeben werden. Um die Vergabe von IP Adressen flexibel organisieren zu können, wurde der IP

Adresseraum in mehrere Klassen aufgeteilt. Die 32 Bits einer IP Adresse werden dazu in eine **Netzwerkadresse** und eine **Hostadresse** aufgeteilt. Tabelle 1 zeigt, wie die IP Adressen in den fünf definierten Klassen strukturiert sind.

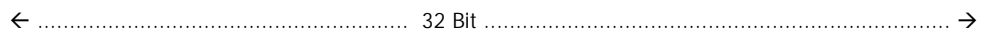

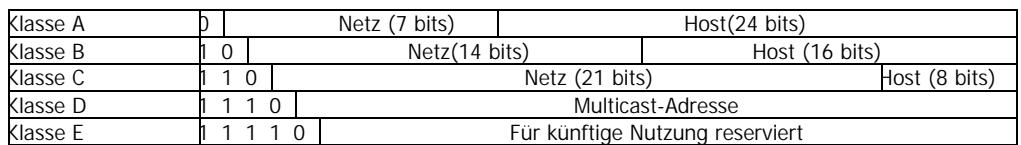

# **Tabelle 1 Klassen von IP Adressen mit internem Aufbau (nach [Tanenbaum1996 ])**

Einige IP Adressen sind für spezielle Anwendungsfälle reserviert:

- Die IP-Adresse 0.0.0.0 wird vom Host benutzt, wenn er gestartet wird, danach aber nicht mehr
- IP-Adressen mit der Netznummer 0 beziehen sich auf das aktuelle Netz. (Die Klasse muss bekannt sein)
- Eine IP-Adresse die nur aus Einsen besteht, ermöglicht Broadcasting im eigenen Netz
- IP-Adressen mit der richtigen Netznummer und nur Einsen im Hostfeld erlauben Broadcasting in entfernten LAN's
- IP-Adressen mit der Nummer 127.b.c.d sind für Schleifentests reserviert

# **2.3 Datenpakete im IP Protokoll**

Rechner, die an einem IP-basierten Netzwerk angeschlossen sind, tauschen Datenpakete aus. Diese Pakete werden oft auch als *Datagramme*, bzw. im Zusammenhang mit IP Netzen, als IP Pakete bezeichnet.

Ein IP Paket ist eine Sequenz von Oktets. Es ist logisch aufgeteilt in einen Steuerungsteil (Header) und einen Datenteil (Payload).

Der Header enthält genügend Informationen, um das Datenpaket von Ursprungsrechner zu einem Zielrechner zu transportieren, ohne dass die beiden Rechner direkt miteinander verbunden sein müssen.

Unter anderem enthält der Header folgende Informationen:

- Die eindeutige Adresse des Ursprungsrechners
- Die eindeutige Adresse des Zielrechners
- + zahlreiche weitere Felder

Eine vollständige Aufzählung der Felder im IP-Header (welche für die hier vorgestellen Routing-Verfahren irrelevant sind) findet man in [Tanenbaum1996].

# **2.4 Vermittlung zwischen Teilnetzen**

Die Vermittlungsschicht hat mit der Steuerung des Teilnetzbetriebes zu tun. Eine der wichtigsten Designaufgaben ist hier die Auswahl der Paketrouten bzw. das Routing vom Ursprung- zum Bestimmungsort.

IP Pakete werden durch Router zwischen Teilnetzen vermittelt. Ein Router empfängt IP Pakete aus einem der angeschlossenen Teilnetze und leitet es gemäss vordefinierten, statischen Regeln an ein anderes Teilnetz weiter.

Die Regeln, die er dafür anwendet, sind in einer so genannten **Routingtabelle** abgelegt.

## **2.4.1 Routingtabelle**

Eine Routingtabelle besteht – in ihrer einfachsten Version – aus einer Liste von Regeln mit folgenden Einträgen:

- Zielnetz eine IP Adresse in der Form a.b.c.d
- Netzwerkmaske eine Netzwerkmaske a.b.c.d
- Netzschnittstelle eine Nummer für eine Netzwerkschnittstelle dieses Rechners (z.B. 1 für eine bestimmte Ethernet-Karte in diesem Rechner)
- Gateway die IP Adresse a.b.c.d eines anderen Vermittlungsrechners

Tabelle 2 zeigt ein Beispiel einer Routing Tabelle mit zwei Einträgen.

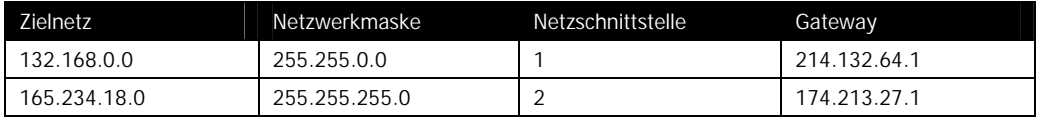

**Tabelle 2 Beispiel für Routing Tabelle** 

#### **2.4.2 Wie verarbeitet ein Router ein IP-Paket ?**

Die Einträge in der Routing Tabelle werden durch den Router wie folgt interpretiert: **Wenn** die Zieladresse eines IP Pakets mit der Zieladresse/Netzwerkmaske der Regel übereinstimmt, **dann** wird das IP Paket über die Netzschnittstelle dieser Regel an das Gateway dieser Regel geschickt.

Der Router muss also zunächst für jedes eintreffende IP Paket einen passenden Eintrag in der Routing Tabelle finden. Dazu vergleicht er die Zieladresse im IP-Paket mit den Werten Zielnetz/Netzwerkmaske in den Einträgen der Routing-Tabelle (von oben nach unten, bis ein passender Eintrag gefunden wird).

Dieser Vergleich wird im Folgenden näher erklärt.

Tabelle 3 zeigt ein Beispiel zur Bestimmung einer relevanten Routingregel für ein IP Paket mit der Zieladresse 183.101.101.101. In diesem Beispiel wird die Zieladresse mit einem Eintrag in der Routing-Tabelle verglichen, dessen Netzmaske 255.255.255.0 und dessen Zielnetz 183.101.101.0 ist. Weil die bitweise Und-Verknüpfung der Zieladresse des IP-Pakets und der Netzmaske der Regel gleich dem Zielnetz der Regel ist, wird die Regel auf dieses IP Paket angewendet.

|                                    | <b>Netz</b> | Teilnetz | Host |
|------------------------------------|-------------|----------|------|
| <b>Zieladresse</b>                 | 183.101.    | 101.     | 101  |
| Netzmaske                          | 255.255.    | 255.     | 0    |
| <b>Bitweise UND</b><br>Verknüpfung | 183.101.    | 101.     | Ω    |
|                                    |             |          |      |
| <b>Zielnetz</b>                    | 183.101     | 101.     | Ω    |

**Tabelle 3 Beispiel zur Bestimmung einer relevanten Routing Regel** 

Eine Routing-Tabelle kann weitere Sonderfälle mit speziellen Regeln abdecken:

• **Default-Regeln**. Diese Regeln wird meistens mit dem Wert default im Feld Zielnetz identifiziert. Sie wird immer dann auf ein IP Paket angewendet, wenn zuvor keine andere, spezifischere Regel in der Routing-Tabelle gefunden wurde.

# **3 Realisierung**

# **3.1 Systemarchitektur**

Abbildung 2 beschreibt die Systemarchitektur des zu erstellenden Systems.

Benutzer-Workstations sind über ein TCP/IP Netzwerk (Internet) mit einem Web-Server verbunden. Der Benutzer lädt das Java Applet mit Hilfe eines Standard Web Browser vom Webserver.

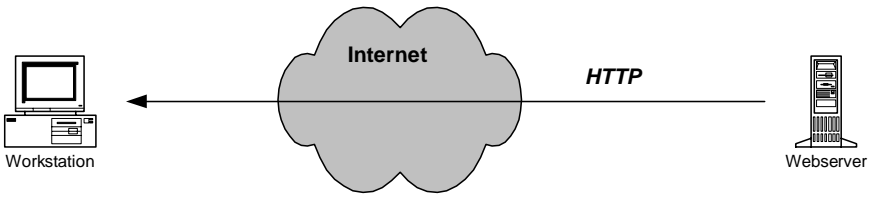

**Abbildung 2 Systemarchitektur** 

# **Abgrenzung**

Die Kommunikation zwischen der Workstation und dem Webserver erfolgt nur, um das Applet zu laden. Das Applet selbst kommuniziert nicht mit dem Webserver.

# **3.2 Gestaltung der Benutzerschnittstelle**

# **3.2.1 Hauptfenster**

Abbildung 3 zeigt eine schematische Darstellung des Hauptfensters.

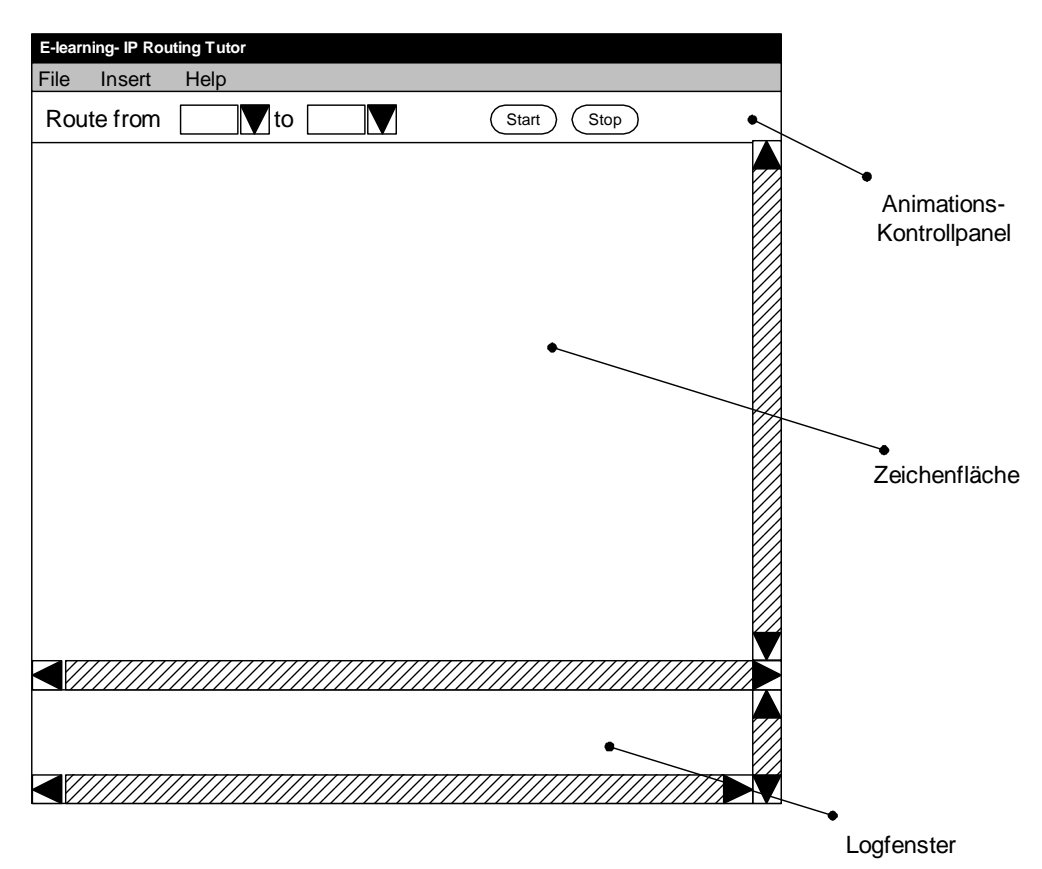

**Abbildung 3 Schematische Darstellung des Hauptfensters** 

## **3.2.2 Menu**

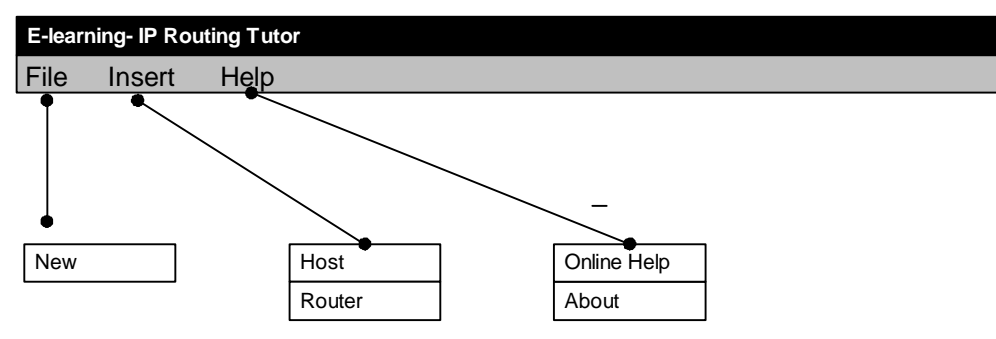

**Abbildung 4 Menubar und Applikationsmenüs** 

#### **3.2.3 Kontextmenüs**

Es existieren vier Kontextmenu:

- Allgemeines Kontextmenu
	- Insert Host
	- Insert Router
- Kontexmenu Host
	- Interface...
	- Routing Table...
	- Delete
	- Properties...
- Kontextmenu Router
	- Interface...
	- Routing Table...
	- Delete
	- Properties...
- Kontextmenu Connection
	- Delete

# **3.2.4 Dialog für allgemeine Host- oder Router-Parameter**

Abbildung 5 zeigt eine schematische Darstellung des Dialogs für allgemeine Host oder Router-Eigenschaften.

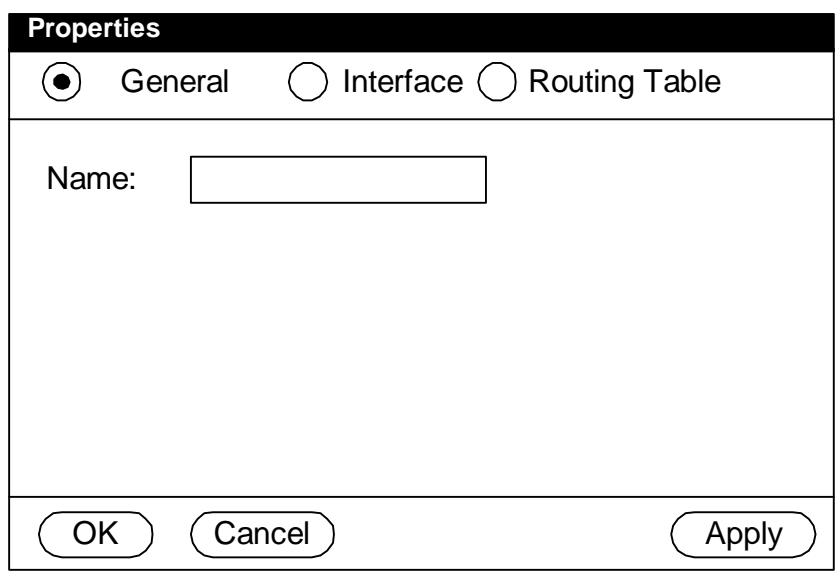

**Abbildung 5 Dialog für allgemeine Host oder Router Properties** 

## **3.2.5 Dialog für Interface Parameter**

Abbildung 6 zeigt den Dialog zum Editieren der Interface-Parameters eines Routers.

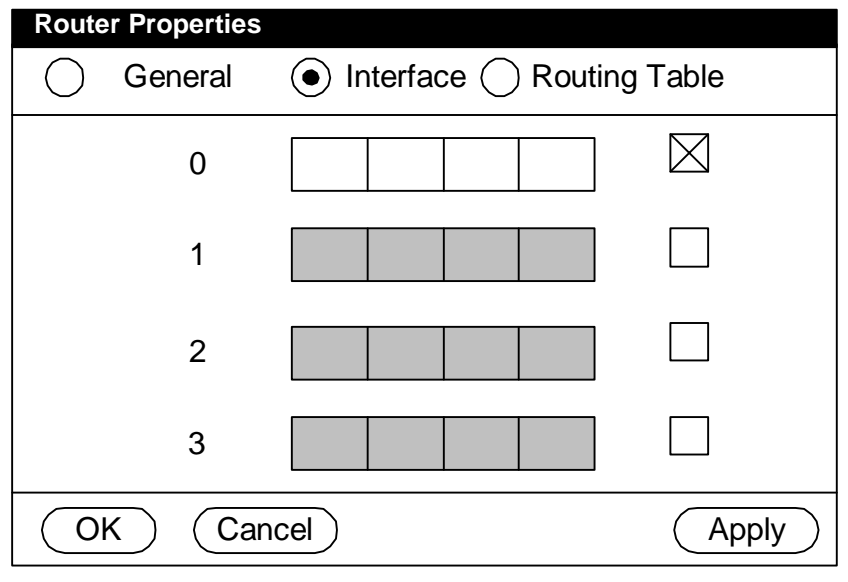

**Abbildung 6 Dialog für Interface Parameter** 

# **3.2.6 Dialog für Routing-Tabelle**

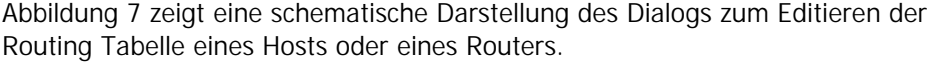

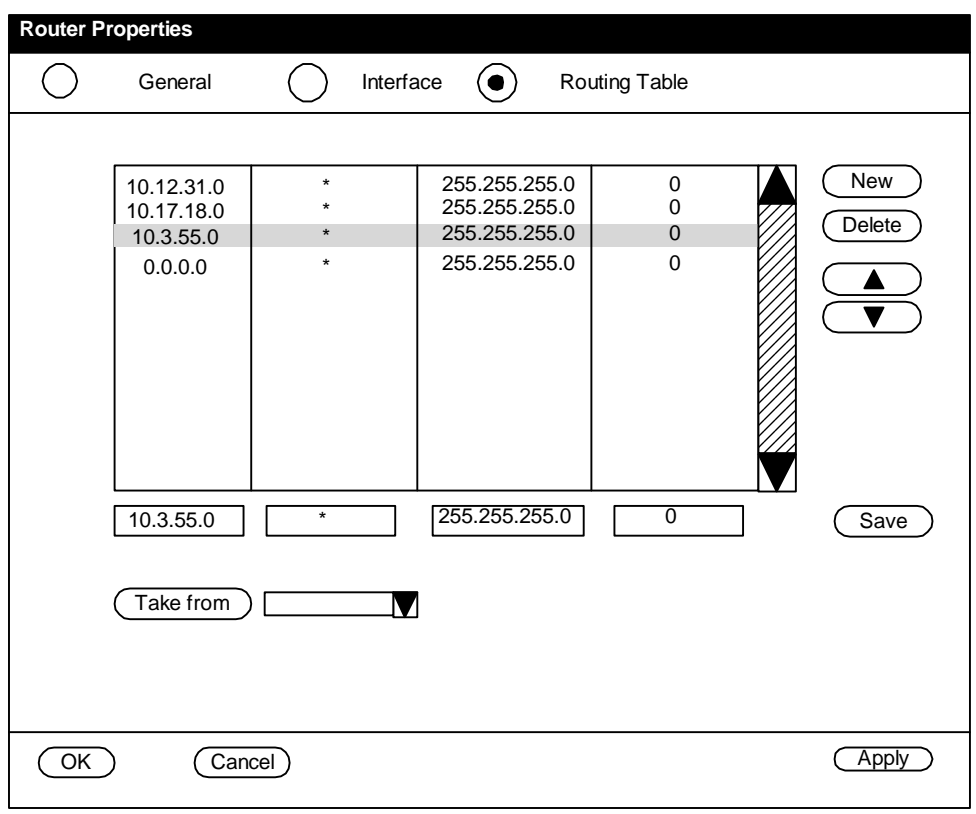

# **Abbildung 7 Dialog für Routing Tabelle**

# **3.2.7 Visualisierung von Objekten auf der Zeichenfläche**

Abbildung 8 zeigt schematisch, wie ein Host oder ein Router auf der Zeichenfläche visualisiert wird.

Der **Router** wird in einem hellblauen Rechteck mit (max. 4) Netzwerkinterfaces gezeichnet. Der Name des Routers wird unter dem Rechteck gezeichnet. Die IP-Adressen der vier Interfaces wird jeweils neben, unterhalb oder oberhalb des betreffenden Interface geschrieben.

Der **Host** wird in einem hellblauen Rechteck gezeichnet. Es wird kein Netzwerkinterface gezeichnet (jeder Host hat genau ein Netzwerkinterface). Der Name des Hosts wird unter dem Kreis gezeichnet. . Die IP-Adresse steht zwischen dem Rechteck und dem Hostname.

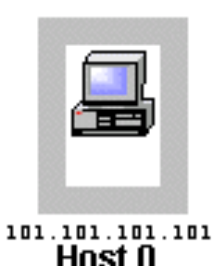

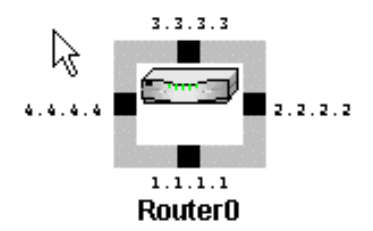

**Visualisierung eines Hosts Visualisierung eines Routers** 

# **Abbildung 8 Visualisierung eines Hosts oder eines Routers**

# **3.3 Funktionen in der Benutzerschnittstelle**

#### **3.3.1 Erstellen eines neuen Netzes**

Der Benutzer selektiert den Menüpunkt "File->New".

Wenn die Zeichenfläche nicht leer ist, wird ein Warnungs-Dialog angezeigt, in dem der Benutzer die Operation bestätigen muss.

Alle Objekte auf der Zeichenfläche werden gelöscht.

# **3.3.2 Einfügen eines Routers**

Dem Benutzer stehen folgende Möglichkeit zur Verfügung:

- Er selektiert den Menüpunkt "Insert Router" im Kontextmenüs der Zeichenfläche (Kontextmenü an der Position (x,y))
- Er selektiert "Insert Router" aus dem Hauptmenu. Der Cursor wird in ein Fadenkreuz umgewandelt. Sobald der Benutzer in die Zeichenfläche klickt, wird der Cursor wieder zum Standardcursor.

Das System zeichnet ein graphisches Symbol für einen Router an der Position (x,y).

Das neue Router-Objekt ist wie folgt initialisiert:

- Die Router erhalten einen Default Namen: "Router<Number>", wobei Number ein Laufnummer ist.
- Der Router hat ein Netzwerkinterface mit Nummer 0. Die IP-Adresse dieses Netzwerk-Interfaces ist auf die Default-IP-Adresse 0.0.0.0 gesetzt.
- Die Routing-Tabelle ist leer.

# **3.3.3 Einfügen eines Hosts**

Dem Benutzer steht folgende Möglichkeit zur Verfügung:

- Er selektiert den Menüpunkt "Insert Host" im Kontextmenüs der Zeichenfläche (Kontextmenü an der Position (x,y))
- Er selektiert "Insert Host" aus dem Hauptmenu. Der Cursor wird in ein Fadenkreuz umgewandelt. Sobald der Benutzer in die Zeichenfläche klickt, wird der Cursor wieder zum Standardcursor.

Das System zeichnet ein graphisches Symbol für einen Host an der Position (x,y).

Das neue Host-Objekt ist wie folgt initialisiert:

- Der Host erhält einen Default Namen: "Host<Number>", wobei Number eine Laufnummer ist.
- Der Host hat ein Netzwerkinterface mit Nummer 0. Die IP-Adresse dieses Netzwerk-Interfaces ist auf die Default-IP-Adresse 0.0.0.0 gesetzt.
- Die Routing-Tabelle enthält einen Defaulteintrag mit folgenden Werten:
	- Destination: default
	- Gateway: \*
	- Netmask: 0.0.0.0
	- Interface: 0

## **3.3.4 Hinzufügen einer Netzwerkkarte zu einem Router**

Dem Benutzer steht folgende Möglichkeit zur Verfügung:

Er selektiert den Menüpunkt "Insert interface" im Kontextmenü eines Router-Objektes

Der Dialog mit den Routereigenschaften (Properties) wird angezeigt (vgl. Abschnitt 3.2.5). Der Benutzer aktiviert ein oder mehrere Interfaces. Wenn der Dialog geschlossen wird, wird das Router-Symbol auf der Zeichenfläche mit den neu angelegten Netzwerkinterfaces gezeichnet.

## **3.3.5 Verbinden von zwei Netzkomponente**

Netzwerkkomponente ist entweder ein Host oder das Interface eines Routers. Hauptereignisfluss:

- 1. Benutzer klickt auf ein Symbol für einen Netzwerkkomponente auf der Zeichenfläche
- 2. Benutzer zieht die Maus (dragging) über die Zeichenfläche. Das System zeichnet immer eine temporäre Linie von der Netzkomponente zu der aktuellen Cursorposition.
- 3. Benutzer lässt die Maus über einem zweiten Netzkomponente los.
- 4. System zeichnet eine permanente Linie von der ersten Netzkomponente zu der zweiten Netzkomponente. Die Verbindung zwischen den beiden Netzkomponenten wird intern gespeichert.

Alternativer Ereignissfluss:

- Spezialfall im Schritt 4: Benutzer erstellt eine Verbindung zwischen zwei Host-Symbolen. Das System stellt einen Fehler-Dialog dar. Die Verbindung wird nicht gezeichnet.
- Spezialfall im Schritt 4: Es existiert schon eine Verbindung zwischen den beiden Netzkomponenten. Das System stellt einen Fehlerdialog dar. Die bestehende Verbindung bleibt bestehen.

#### **3.3.6 Löschen einer Verbindung zwischen zwei Netzkomponenten**

#### Hauptereignisfluss:

- 1. Benutzer klickt mit rechter Maustaste auf die Verbindung in der Zeichenfläche
- 2. Kontextmenü wird angezeigt
- 3. Benutzer wählt den Menüeintrag "Delete"
- 4. Die Verbindungslinie wird gelöscht. Die Verbindung wird aus den internen Datenstrukturen entfernt.

# **3.3.7 Editieren der Parameter eines Hosts**

Hauptereignisfluss:

- 1. Benutzer wählt Menüeintrag "Properties" aus dem Kontextmenü eines Host-Symbols
- 2. System zeigt den Dialog "Edit Host Properties" (siehe Abbildung 5) an
- 3. Benutzer editiert die Eigenschaften und klickt auf OK.
- 4. Der Dialog wird geschlossen.
- 5. Neue Werte werden übernommen. Auf der Zeichenfläche dargestellte Parameter des Hosts werden neu gezeichnet.

Alternativer Ereignisfluss:

- Benutzer klickt in Schritt 4 auf "Cancel". Der Dialog wird geschlossen und die Werte werden nicht übernommen.
- Benutzer klickt in Schritt 4 auf "Apply". Neue Werte werden übernommen. Auf der Zeichenfläche dargestellte Parameter des Hosts werden neu gezeichnet. Der Dialog wird nicht geschlossen.

## **3.3.8 Editieren der Routing-Tabelle eines Hosts**

Hauptereignisfluss:

- 1. Benutzer klickt mit der rechten Maustaste auf einen Host oder Router und wählt im Kontextmenu den Eintrag "Edit Routing Table".
- 2. Der Dialog "Edit Host Properties" wird angezeigt. Das Sub-Panel für die Routingtabelle (siehe Abbildung 7) ist sichtbar.
- 3. Benutzer editiert die Routing-Tabelle
- 4. Benutzer klickt auf OK. Die Routing-Tabelle wird übernommen. Der Dialog wird geschlossen.

Alternativerereignisfluss:

- Benutzer klickt in Schritt 4 auf "Cancel". Die editierten Werte der Routing-Tabelle werden nicht übernommen. Der Dialog wird geschlossen.
- Benutzer klickt in Schritt 4 auf "Apply". Die editierten Werte der Routing-Tabelle werden übernommen. Der Dialog wird nicht geschlossen.

# **3.3.9 Editieren der Parameter eines Routers**

Hauptereignisfluss:

- 1. Benutzer wählt Menüeintrag "Properties" aus dem Kontextmenü eines Router-Symbols
- 2. System zeigt den Dialog "Edit Router Properties" (siehe Abbildung 5) an
- 3. Benutzer editiert die Eigenschaften und klickt auf OK.
- 4. Der Dialog wird geschlossen.
- 5. Neue Werte werden übernommen. Auf der Zeichenfläche dargestellte Parameter des Routers werden neu gezeichnet.

Alternativer Ereignisfluss:

- Benutzer klickt in Schritt 4 auf "Cancel". Der Dialog wird geschlossen und die Werte werden nicht übernommen.
- Benutzer klickt in Schritt 4 auf "Apply". Neue Werte werden übernommen. Auf der Zeichenfläche dargestellte Parameter des Routers werden neu gezeichnet. Der Dialog wird nicht geschlossen.

## **3.3.10 Editieren der Parameter der Router-Interfaces**

Hauptereignisfluss:

- 1. Benuzter klickt mit der rechten Maustaste auf den Router und das Kontextmenü wird angezeigt, mit einem Eintrag "Edit Interface".
- 2. Dialog "Edit Router Properites" wird angezeigt. Der Sub-Dialog für die Interface-Parameter wird angezeigt (siehe Abbildung 6)
- 3. Benutzer editiert die Interface-Parameter
- 4. Benutzer klickt auf OK. Die neuen Parameter werden übernommen. Der Dialog wird geschlossen.

Alternativer Ereignisfluss:

- Benutzer klickt in Schritt 4 auf "Cancel". Der Dialog wird geschlossen und die Werte werden nicht übernommen.
- Benutzer klickt in Schritt 4 auf "Apply". Neue Werte werden übernommen. Auf der Zeichenfläche dargestellte Parameter des Routers werden neu gezeichnet. Der Dialog wird nicht geschlossen.

Spezialfall: Deaktivieren eines Interfaces

• Benutzer deaktiviert ein Interface, dem ein oder mehrere Verbindungen zugeordnet sind. Die Verbindungen werden auf der Zeichenfläche entfernt und aus den internen Datenstrukturen entfernt.

# **3.3.11 Editieren der Routing-Tabelle eines Router**

Hauptereignisfluss:

- 1. Benuzter klickt mit der rechten Maustaste auf einen Router oder einen Host. Das Kontextmenü wird angezeigt. Benutzer wählt den Eintrag "Edit Routing Table".
- 2. Dialog "Edit Properties" wird angezeigt. Der Sub-Dialog für die Routing Table wird angezeigt (sieheAbbildung 7)
- 3. Benutzer editiert die Routing Table
- 4. Benutzer klickt auf OK. Die neue Routing Table wird übernommen. Der Dialog wird geschlossen.

Alternativer Ereignisfluss:

- Benutzer klickt in Schritt 4 auf "Cancel". Der Dialog wird geschlossen und die Werte werden nicht übernommen.
- Benutzer klickt in Schritt 4 auf "Apply". Neue Werte werden übernommen. Der Dialog wird nicht geschlossen.

## **3.3.12 Starten der Netzwerkanimation**

#### Hauptereignisfluss:

- 1. Benutzer wählt einen Ursprungshost
- 2. Benutzer wählt einen Zielhost
- 3. Benutzer klickt auf die Schaltfläche <Start> (sieheAbbildung 3)
- 4. Die Benutzeroberfläche wird für Benutzer-Inputs gesperrt. Der Benutzer kann nur noch die Animation stoppen.

#### Spezialfälle:

- Wenn Ursprungshost und Zielhost gleich sind, wird ein Fehlerdialog dargestellt. Die Animation wird nicht gestartet.
- Wenn Benutzer in Schritt 3 auf <Start> klickt und entweder kein Urspungshost oder kein Zielhost ausgewählt ist, wird ein Fehlerdialog dargestellt.

## **3.3.13 Steppen der Netzwerkanimation**

## Zweck:

Der Benutzer kann in einzelnen Schritten durch die Routingtabelle "steppen". Dabei wird bei jedem Click auf die Schaltfläche"Step" der nächste Eintrag in der Routing Tabelle angezeigt.\$

Hauptereignisfluss:

- 1. Benutzer wählt einen Ursprungshost
- 2. Benutzer wählt einen Zielhost
- 3. Benutzer klickt auf die Schaltfläche <Step>.
- 4. Die Benutzeroberfläche wird für Benutzer-Inputs gesperrt. Der Benutzer kann nur noch die Animation stoppen oder mit der Schaltfläche <Continue> die Animation weiterführen.

Spezialfälle:

- Wenn Ursprungshost und Zielhost gleich sind, wird ein Fehlerdialog dargestellt. Die Animation wird nicht gestartet.
- Wenn Benutzer in Schritt 3 auf <Step> klickt und entweder kein Urspungshost oder kein Zielhost ausgewählt ist, wird ein Fehlerdialog dargestellt.

# **3.3.14 Reise eines Pakets von Hosts zu Host animieren**

Das System verschiebt ein graphisches Symbol animiert vom Zielhost zum Quellhost entlang der Verbindungslinien, die zwischen Netzwerkknoten gezeichnet sind.

Bei jeder Netzwerkkomponente werden folgende Schritte ausgeführt:

- 1. Prüfen, ob es einen nächsten Netzwerkknoten gibt, an den das Paket geschickt werden kann.
- 2. Wenn ja, wird das Paket animiert an den nächsten Netzwerkknoten weitergereicht und ein Log-Eintrag wird im Log-Fenster (siehe Abbildung 2Abbildung 3) ausgegeben.
- 3. Wenn nein, wird ein Fehlerdialog angezeigt und die Animation wird abgebrochen.

Beim Erreichen des Zielhosts:

- 1. Die Animation wird gestoppt
- 2. Benutzer-Ereignisse auf der Schaltfläche werden wieder zugelassen.

## **3.3.15 Stoppen der Netzwerkanimation**

Hauptereignisfluss:

- 1. Benutzer klickt auf Schaltfläche <Stop> (siehe Abbildung 3)
- 2. Die Animation wird gestoppt. Benutzer-Ereignisse auf der Zeichenfläche werden wieder zugelassen.

# **4 Literatur**

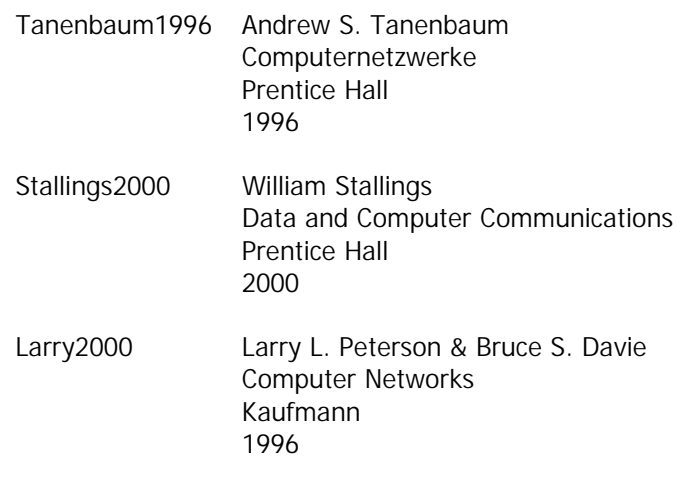

Ja, mach nur einen Plan. Sei nur ein grosses Licht! Und mach noch einen zweiten Plan. Gehen tun sie beide nicht. Jonathan Jeremias Peachum im "Lied von der Unzulänglichkeit Menschlichen Strebens"(Dreigroschenoper)